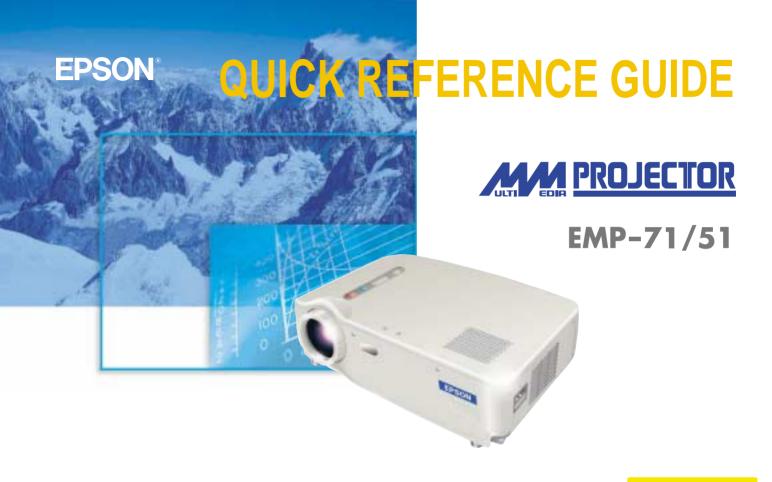

Be sure to read the Instruction Manual thoroughly before using this projector.

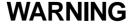

the projector's power is turned on

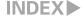

# Setting Up

Page 16 of Instruction Manual

Adjust the distance between the projector and the screen until the desired image size is obtained.

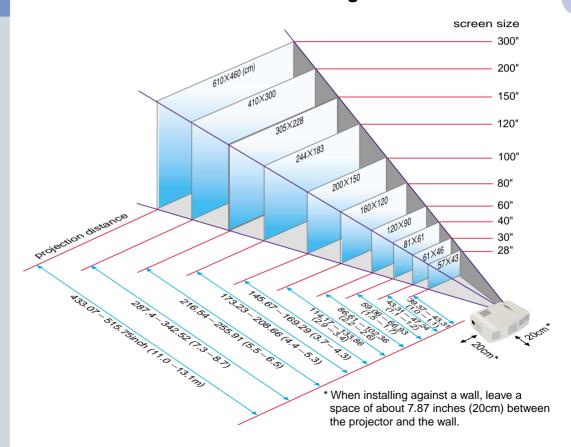

### **Connections**

Pages 18-23 of Instruction Manual

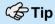

- You may need to use an optional adapter or purchase a separate adapter to connect the computer to the projector, depending on the shape of the computer's monitor port.
- ●If connecting component video source (such as a DVD player), you can use the optional component video cable to connect the source to the Computer /Component Video port at the rear of the projector.

\* Turn off the power for both the projector and the other equipment before connecting them.

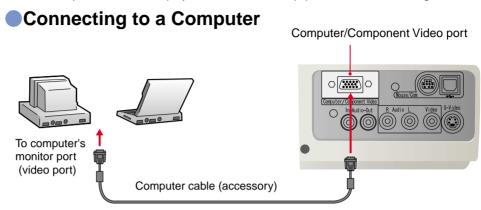

### Connecting to a Video Source

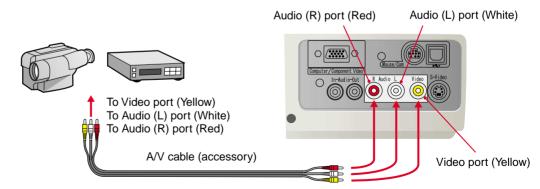

## **Projecting**

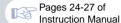

- Remove the lens cover.
- Connect the power cord to the projector.
- 3 Connect the power cord to an electrical outlet.

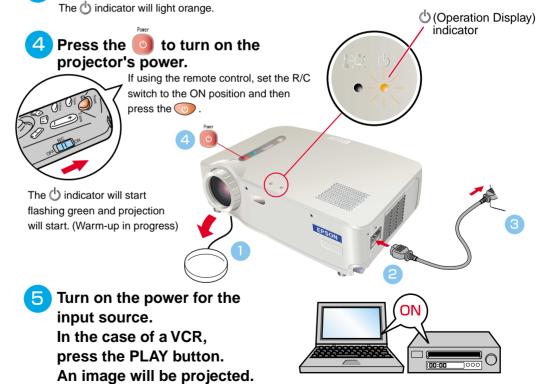

### **Tip**

If a laptop computer or a computer with a LCD screen has been connected to the projector, you may need to change the output destination for video signals depending on the computer keys (the symbols and are indicated above the keys) or the computer's settings. The output destination can normally be changed by holding down the computer's Fn key and pressing one of the Function keys.

Once the source has been changed, after a short wait the projector will start projecting. If the output has been changed to external output, only the external output should be used. For details, refer to the documentation provided with your computer.

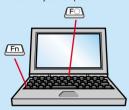

| Examples of | f changing output                                                                                               |
|-------------|----------------------------------------------------------------------------------------------------|
| NEC         | Fn + F3                                                                                                    |
| Panasonic   | Fn +                                                                                                    |
| TOSHIBA     | Fn + F5                                                                                                    |
| IBM         | Fn + F7                                                                                                    |
| SONY        | Fn + F7                                                                                                    |
| FUJITSU     | (Fn) + (F10)                                                                                                    |
| Macintosh   | After restarting the computer, change the Control Panel monitor and sound settings so that Mirroring is active. |

### If images do not appear ...

Change the input signal.

Each time the is pressed, the video source cycles between Computer/Component Video, S-Video, and Video.

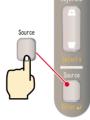

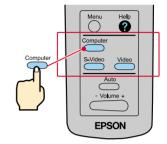

Projector

Remote Control

### If you have other problems ...

# Refer to the online Help information.

Press or and then follow the instructions.

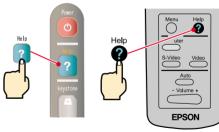

Projector

Remote Control

<sup>\*</sup> Refer to Troubleshooting.

### **Adjustment**

Pages 28-30 of Instruction Manual

### **Tip**

● If you change the projection angle, you may get keystone distortion in the images. You can use the 五, 一 on the projector's control panel to correct keystone distortion.

See page 7.

■ The front foot can be retracted by pulling the front foot adjust levers and lower slowly the front of the projector.

### Adjusting the projection angle

Use the foot adjust levers to adjust the projection angle for the projector.

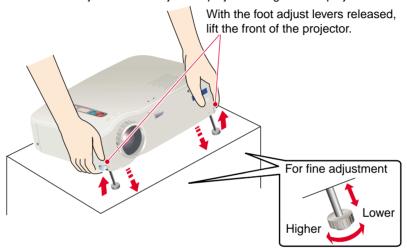

### Adjusting the image size and focus

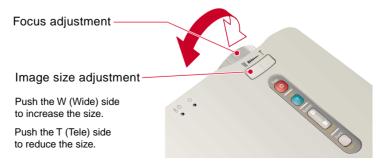

# Automatically adjusting computer images to the optimum settings

Press on the remote control. The tracking, display position and synchronization will be automatically adjusted.

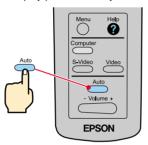

### Other adjustments

Press on the remote control. The setting menu will be displayed on the projection screen, and you can then adjust settings such as brightness, contrast and sharpness.

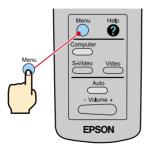

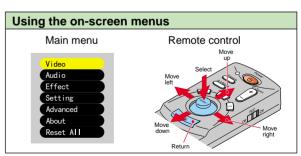

# Adjustment

Keystone Correction
Page 29 of Instruction Manual

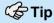

- A keystone correction reduces screen size.
- The keystone correction is stored in memory. You will need to readjust the image if the projector is moved to a different location or the projection angle is changed.
- If the images become uneven in appearance after keystone correction is carried out, decrease the Sharpness setting.

### If the images have keystone distortion ...

Press /+/, /-/ on the projector's control panel to correct the keystone distortion.

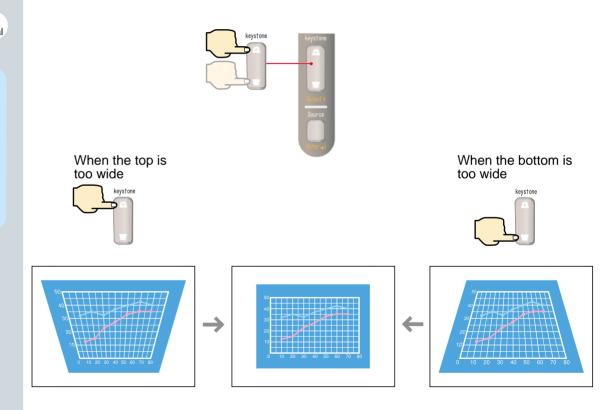

# **Turning Off** the Projector

Pages 31, 32 of

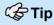

When a message for confirmation is displayed, press a button other than to turn the message off. The previous condition will be restored.

- Turn off the power for the equipment connected to the projector.
- Press the otwice to turn off the projector's power.

To prevent miss-operation press once to display a confirmation message.

When pressing once more the power will be switched off.

You can also press twice successively.

After getting accustomed you can try this operation.

The indicator will start flashing orange. (Cool-down in progress/approx. 2 minutes)

After the indicator lights orange steadily you can disconnect the power cord.

If the power cord is disconnected while the 1 indicator is still flashing orange, it may cause problems with projector operation.

\*Do not forget to set the R/C switch of the remote control to the OFF position.

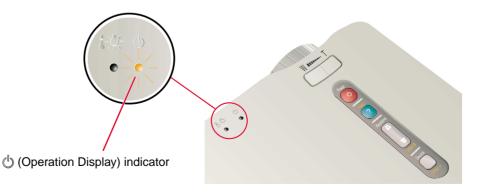

# Functions for Enhancing Projection

Wireless mouse function Page 34 of Instruction Manual

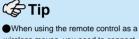

When using the remote control as a wireless mouse, you need to connect the projector as follows.

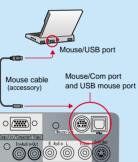

- Use a USB mouse cable to connect the projector to the USB port of a computer.
- If the mouse function does not work after connecting a PS/2 mouse, you will need to restart the computer.
- Use only the accessory mouse cable provided, otherwise the wireless mouse function may not operate correctly.

The following functions for enhancing the projection are explained here. Refer to the corresponding pages of the Instruction Manual for details on each function.

- · Wireless mouse · Effect
- fect E-Zoom
- A/V Mute

### Using the remote control for one-person presentations

The remote control can be used to carry out the same functions as left-clicking and right-clicking mouse buttons on a computer. You can use the remote control to control the computer's mouse pointer from a distance.

#### Mouse pointer movement

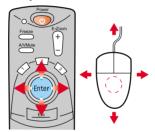

Tilt the Enter button in the direction you want the mouse pointer to go.

#### Mouse clicks

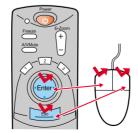

For left clicks: Press [Enter] button For right clicks: Press [Esc] button

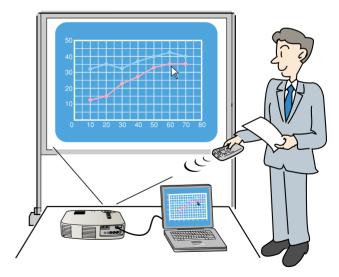

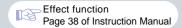

### Enhancing presentation materials effectively

### Press 1.

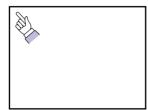

A cursor icon appears on the screen.

Tilt the to move the cursor.

Press the to stamp the cursor icon on the screen.

Press 2.

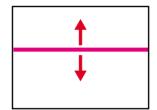

A bar (straight line) appears on the screen.

Tilt the up or down to move the bar.

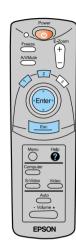

Press Esc .

The stamp or the bar disappears.

# Functions for Enhancing Projection

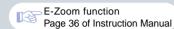

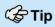

To cancel the enlargement effect, press the  $\begin{tabular}{c} Esc \end{tabular}$  .

### Enlarging part of projected images

Press the for enlarging the projection image.

Tilt the (Enter) on the remote control to scroll the image for viewing a desired part of the image.

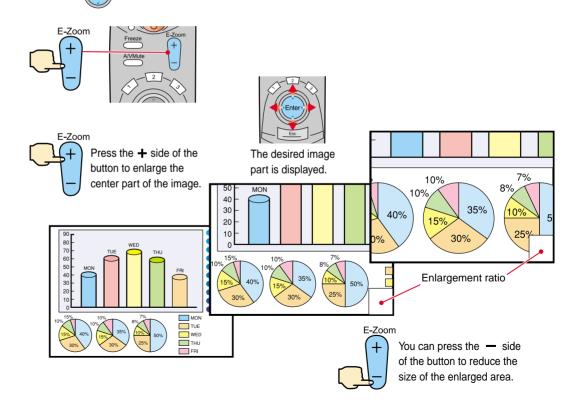

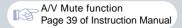

### Momentarily turning off images and sound

You can momentarily pause images and sound. When paused, the screen appears completely black or blue. It can be used when you do not want to show viewers details of operations such as selecting different files when computer images are being projected.

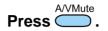

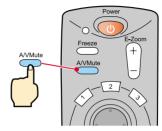

### Press once more.

Projection of the images and sound will be restarted.

If you use this function while projecting moving images, the images and sound will still continue to be played back, and you cannot return to the point where the A/V Mute function was activated.

First press the , select "Setting" and then "A/V Mute". Then select the type of screen to be displayed when projection is being stopped. The following choices are available. The default setting is the black screen.

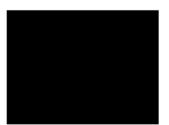

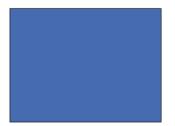

### **Troubleshooting**

Page 40 of Instruction Manual

Viewing the Online Help

This projector is provided with an online help function which can be used when you have a problem using the projector.

- Press or Help
- 2 Select the item to view.

remote control.

Press the on the projector's control panel.

Or tilt the on the

- Accept the selected item.

  Press the on the projector's control panel.

  Or press the on the remote control.
- The selected item will appear on the screen.

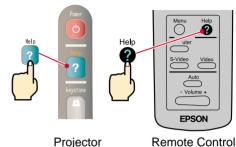

(HELP Menu)
() Help for the image.
() Help for the sound.
() Language selection. (Language)
() Return
() If you follow the instructions to solve the problem unsuccessfully, unplug the power from the wall outlet and contact your local dealer.

♦:Select ❷:Enter ②:Exit

Pages 54-56 of Instruction Manual

### Checking the Indicators

The projector is equipped with indicators that alert you to problems with projector operation. The following tables show what the indicators mean and how to remedy problems that they indicate.

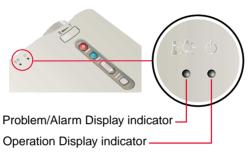

(Operation Display) indicator

| Indicator status | Problem and remedy                                                                                                    |
|------------------|----------------------------------------------------------------------------------------------------|
| Lights orange    | Standby condition This is the only time when the power cord can be disconnected. Projection starts when the o is pressed.           |
| Flashes orange   | Cool-down in progress After approximately 2 minutes, the projector switches to the standby condition (the indicator lights orange). |
| Lights green     | Projecting in progress                                                                                                    |
| Flashes green    | Warm-up in progress<br>After warm-up is complete, projection<br>will start when a video signal is input.                            |
| Off              | Power is not turned on                                                                                                    |

### 

| Indicator status                       | Problem and remedy                                                                                                    |
|----------------------------------------|----------------------------------------------------------------------------------------------------|
| Lights red                             | High temperature inside projector (overheating). The lamp will turn off automatically and projection will stop. Wait for about 5 minutes without operating the projector. After 5 minutes have elapsed, disconnect the power plug and re-insert it. After re-inserting it, press the 10 turn the power back on. |
| Flashes red<br>(1-second<br>intervals) | Lamp abnormality. Remove the lamp and check if it is broken. If the lamp is not broken, reinstall it. If the lamp is broken, replace it with a new lamp.*2                                                                                                    |
| Flashes red<br>(2-second<br>intervals) | Internal problem Stop using the projector and ask for projector to be repaired. *1                                                                                                    |
| Flashes orange                         | High-speed cooling in progress. If the internal temperature rises any higher, projection will stop. Check that the air inlet and exhaust vents are clear and that the indoor temperature is not too high.                                                                                                    |
| Off                                    | Operating normally.                                                                                                    |

- \*1 If an indicator is showing a status which does not appear in the previous tables, contact your dealer or the nearest address provided at "International Warranty Conditions" in "Safety Instructions/World-Wide Warranty Terms" included in the package.
- \*2 Contact your dealer for a spare lamp.

# **EPSON**<sup>®</sup>

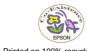

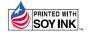